*Manuale Utente PSR 2014 – 2020*

*Richiesta Variante 4.1.A - Sostegno per investimenti materiali e immateriali finalizzati a migliorare la redditività, la competitività e la sostenibilità delle aziende agricole singole associate*

La funzionalità è raggiungibile dal Sistema EIP, cliccando sul link "Bandi Attivi".

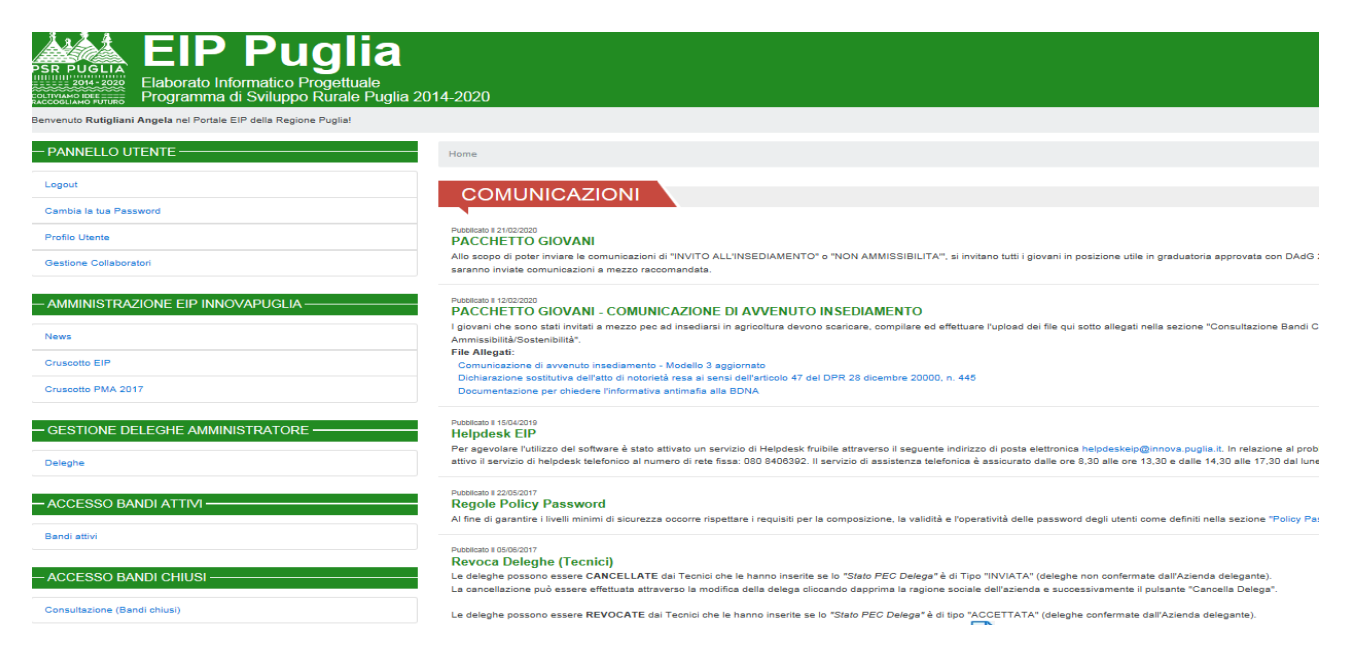

Qui l'operatore dovrà scegliere il bando "Bando Variante 4.1.A - Sostegno per investimenti materiali e immateriali finalizzati a migliorare la redditività, la competitività e la sostenibilità delle aziende agricole singole associate".

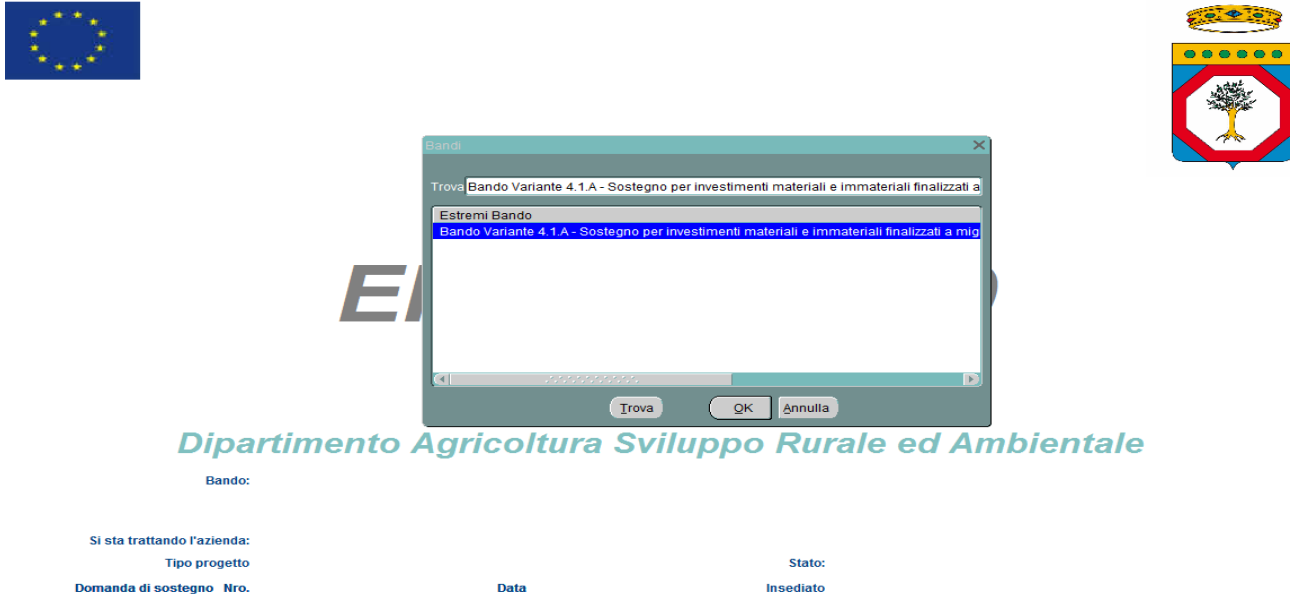

Dopo l'operatore dovrà selezionare la voce di menù Funzioni\Nuova Impresa Agricola

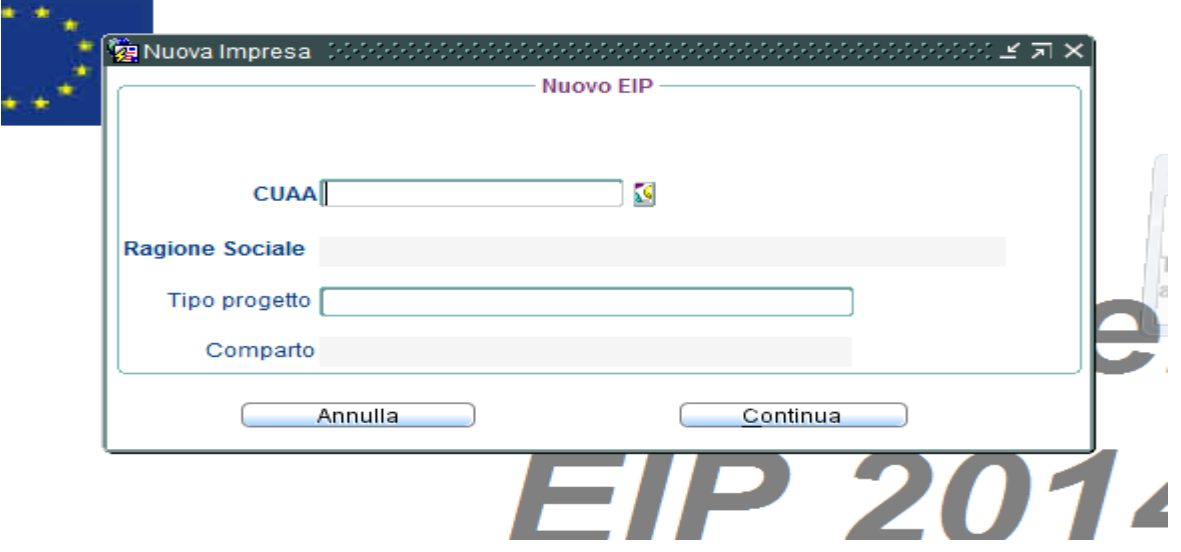

Poi dovrà selezionare un'azienda per cui il tecnico ha la delega per il bando su cui vuole fare la variante e per cui è stata già fatta una determina di concessione.

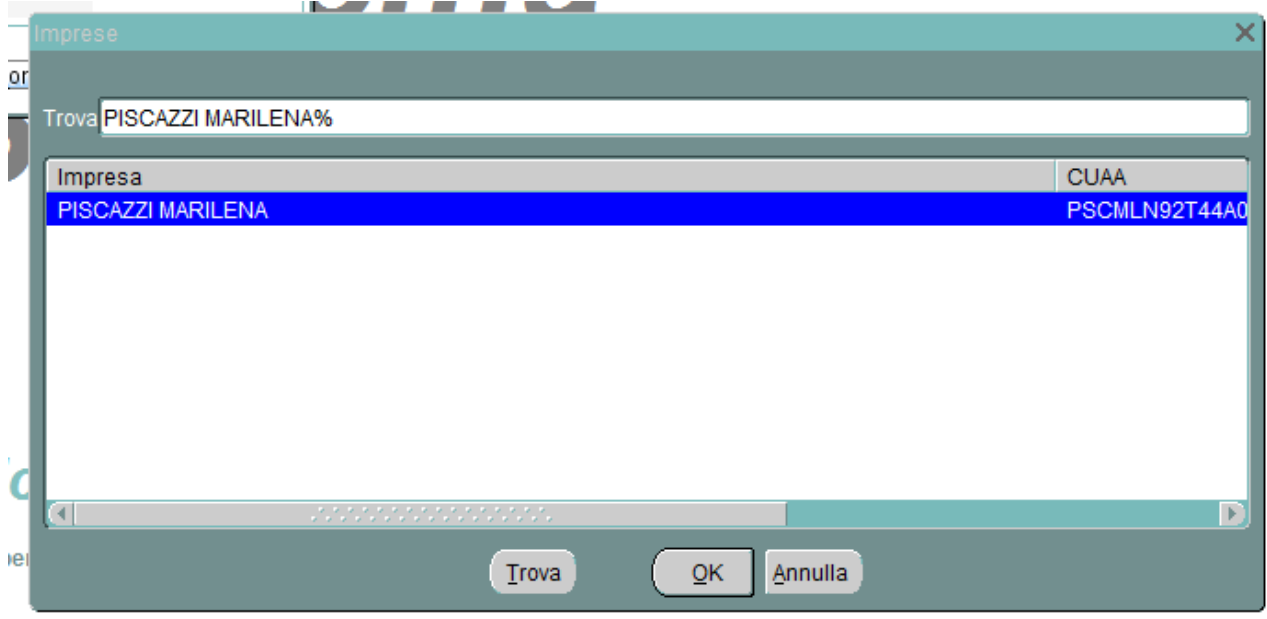

Dopo aver selezionato l'azienda, verrà creato l'EIP di variante.

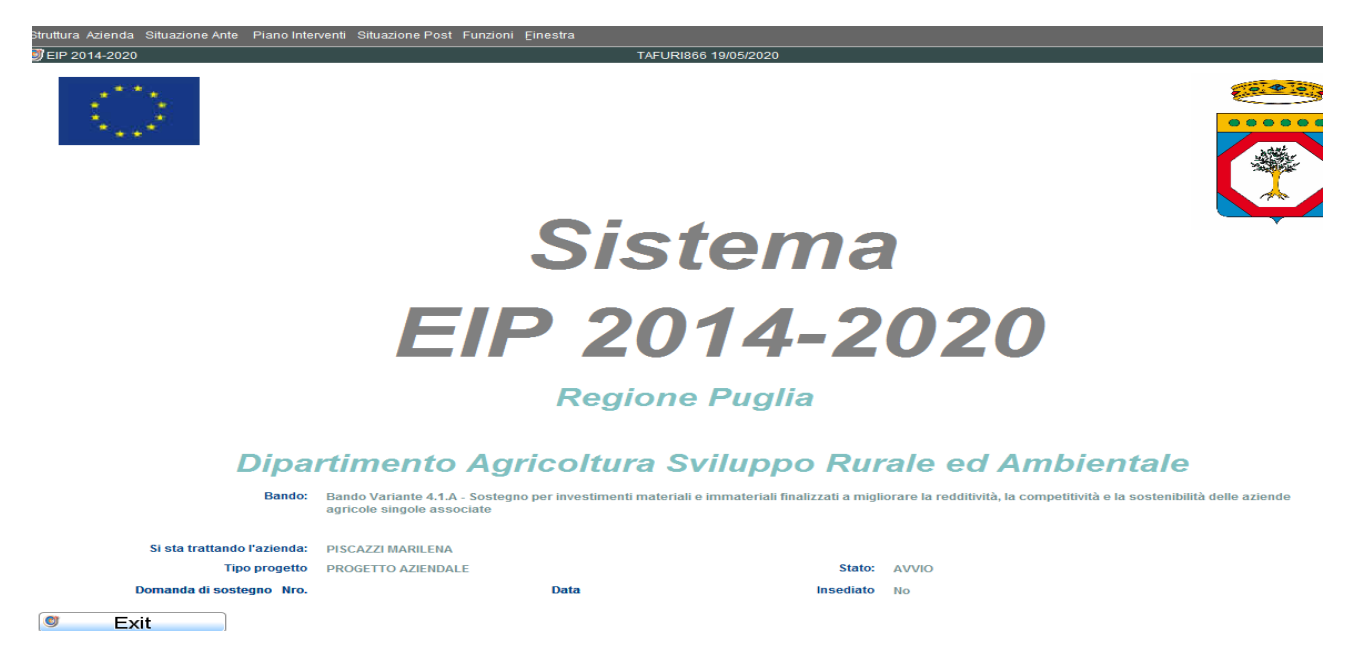

L'EIP generato ha tutte le funzionalità previste dall'EIP originale.

Tutte le maschere della Struttura e dell'Ante non sono modficabili, e verrà visualizzato il seguente messaggio:

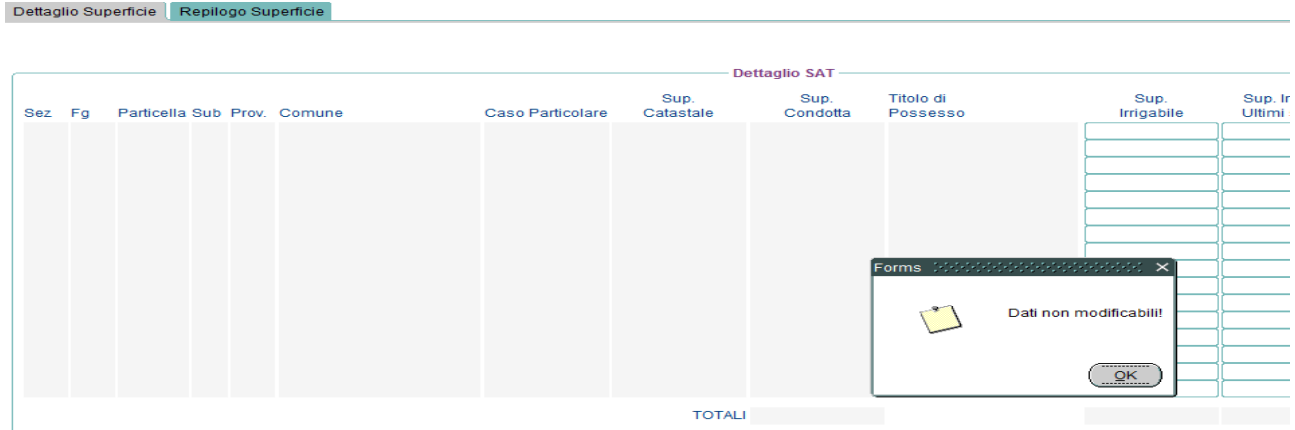

Inoltre sulla voce Struttura Azienda\Superficie Agricola Totale, saranno evidenziate le particelle per cui è cambiata la ZS per le direttive indicate dalla Regione Puglia.

## Dettaglio Superficie | Repilogo Superficie

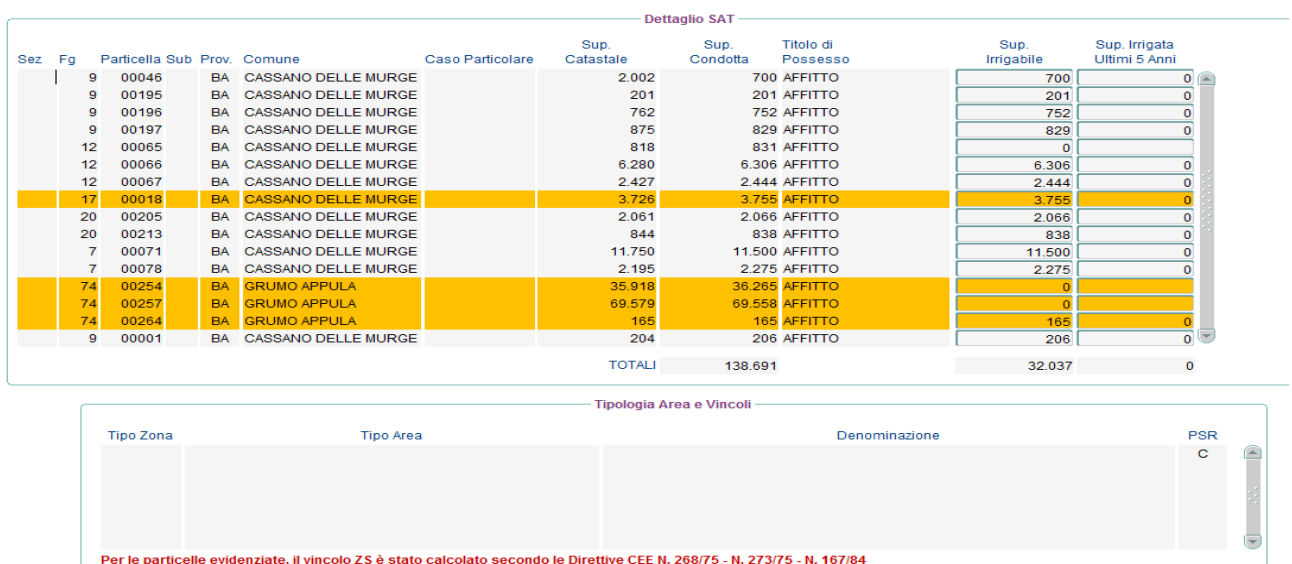

Dopo aver creato il POST, e inserito gli investimenti, l'operatore dovrà andare sulla voce di menù Situazione Post\Invio e premere il tasto "Accettazione e Invio".

Se l'aiuto della variante è maggiore rispetto all'aiuto concesso verrà visualizzato il seguente errore:

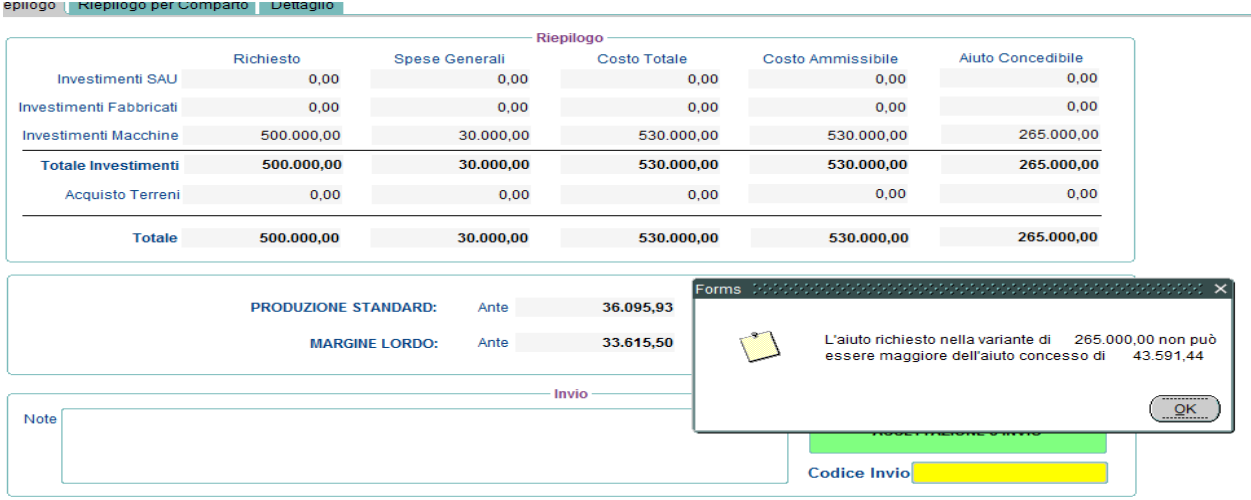

Se invece non c'è alcun errore, il sistema effettuerà i controlli successivi.

Dopo aver creato il POST, e inserito gli investimenti, l'operatore dovrà andare sulla voce di menù Situazione Post\Invio e premere il tasto "Accettazione e Invio".

Se il punteggio della variante è inferiore rispetto al punteggio minimo tra le aziende che hanno già avuto un decreto di concessione verrà visualizzato il seguente errore:

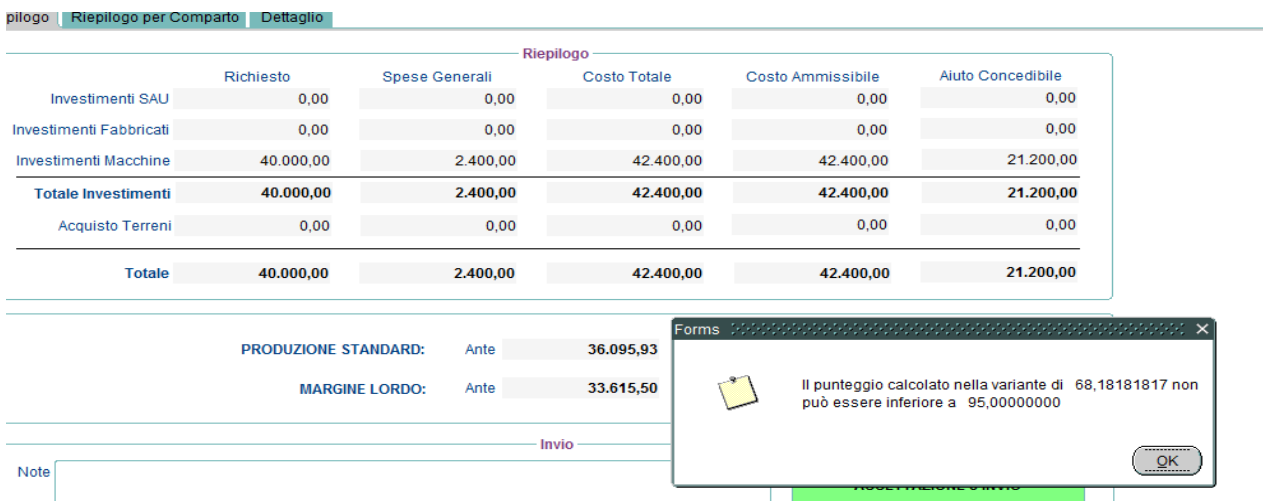

Se tutti i controlli saranno superati verrà generato un codice d'invio e inviata una pec all'azienda e al tecnico e l'EIP di variante non potrà più essere modificato.

All'invio dell'EIP, verrà generato in automatico l'Attestato di Invio, l'Atto Notorio per l'azienda e per il tecnico. Il template utilizzato è lo stesso dell'EIP originale; è stata solo sostituita alla dicitura "EIP" "EIP di variante".